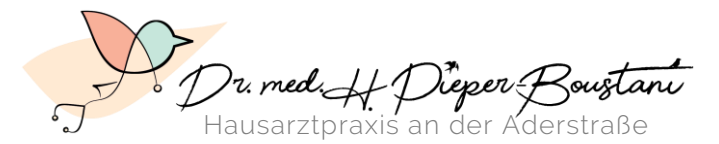

**Innere Medizin** ▪ **Geriatrie** ▪ **Palliativmedizin** & **Reisemedizinische Beratung**

# **Anleitung zur Video-Sprechstunde Stand: Januar 2021 Stand: Januar 2021 1**

#### **1.1. Einwilligungserklärung**

Bitte **füllen** Sie die Einwilligungserklärung aus und **scannen und mailen** Sie sie uns bitten anschließend zu. Sollten Sie nicht über die technischen Möglichkeiten verfügen, wählen Sie den **Postweg**.

**[Eine Druckvorlage der Einwilligungserklärung](https://praxis-pieper-boustani.de/wp-content/uploads/2021/01/Einwilligungserklaerung_Videosprechstunde_DrPieperBoustani.pdf) finden Sie auf unserer Webseite**

# **1.2. Termin und Zugangsdaten**

Ihren **Termin erhalten Sie telefonisch** und Ihren **Zugangscode per SMS**. Die Zugangscodes sind nur einmal und ausschließlich für den Zeitraum der Videosprechstunde gültig – wird ein weiterer Termin vereinbart, benötigen Sie einen neuen Zugangscode.

# **2.1. Technische Vorbereitung**

Für das Video-Gespräch brauchen Sie: **Computer, Tablet** *oder* **Smartphone**. Das gewählte Gerät muss über folgende technische Eigenschaften verfügen:

- **Internetanschluss**
- **Kamera**
- **Mikrofon**
- **Lautsprecher**

Zudem benötigen Sie einen der folgenden kompatiblen Webbrowser: **Chrome, Firefox oder Safari** Bitte beachten Sie, dass derzeit andere Browser nicht sicher funktionieren.

# **2.2. Störungsfreie Umgebung**

Bitte sorgen Sie dafür, dass unser **Gespräch nicht gestört wird**. Ihre Umgebung sollte ruhig sein, keine weitere Person darf mitbekommen, worüber wir uns unterhalten – genau wie in einer echten Praxis. Sie tragen selbst die Verantwortung für die Wahrung der Schweigepflicht in Ihrem Umfeld; befinden sich Dritte in Ihrem Raum, übernehmen wir dafür keine Haftung.

Sorgen Sie zudem dafür, dass der Raum, in dem Sie sich befinden, **gut beleuchtet** ist.

# **3.1. Online-Login**

Bitte loggen Sie sich **10 min vor dem vereinbarten Termin** auf der CLICKDOC-Seite ein. Folgen Sie dafür dem untenstehenden Link und tragen Sie **Ihren Vor-/Nachnamen** und den **Zugangscode** ein, den Sie zu Beginn von uns erhalten haben.

# **[www.clickdoc.elvi.de](https://clickdoc.elvi.de)**

# **3.2. Raum betreten und Warten**

Loggen Sie sich nun mit dem Klick auf "Sitzung starten" ein. Am Rande des Browser-Fensters erscheinen jetzt zwei Benachrichtigungen, die Sie bitte **mit Klick auf "Zulassen" erlauben**:

"clickdoc.elvi.de möchte: Benachrichtigungen anzeigen" – **Zulassen** "clickdoc.elvi.de möchte: Mikrofon & Kamera verwenden" – **Zulassen**

Sie befinden sich nun im **digitalen Warteraum**. Wie im analogen Wartezimmer gilt nun: Bitte warten Sie auf das Beitreten der Ärztin!

Es kann einige Minuten dauern, bis die Ärztin Sie aufruft.

**ÖFFNUNGSZEITEN** MO-FR 8-12 Uhr MO, MI, DO 16-18 Uhr Und nach Vereinbarung **IBAN** DE26 3406 0094 0207 1809 77 **BIC** VBRSDE33XXX Finanzamt Wuppertal-Barmen Str.-Nr. 131/5025/4666

**TEL** 0202 26570720 **FAX** 0202 26570722 **WEB** www.praxis-pieper-boustani.de